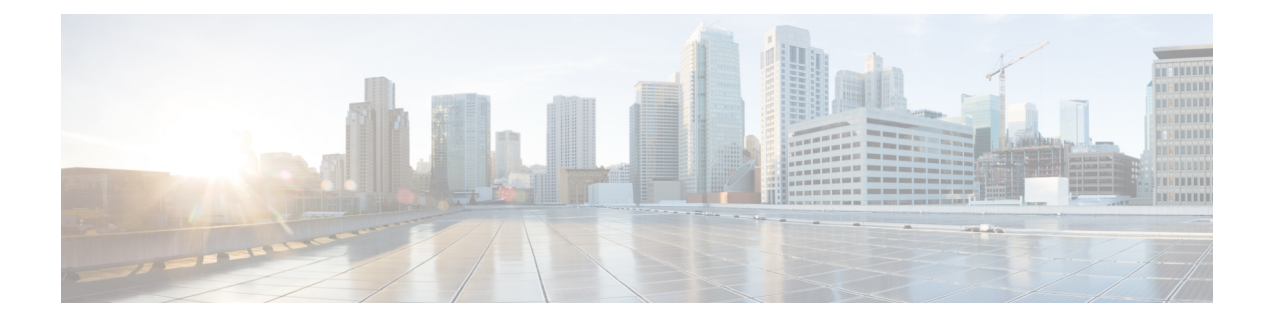

# **Provision of Unified CCX**

- RmCm Provider [Configuration,](#page-0-0) on page 1
- [Resource](#page-1-0) Groups, on page 2
- Skills [Configuration,](#page-3-0) on page 4
- Agent [Configuration,](#page-5-0) on page 6
- Contact Service Queue [Configuration,](#page-10-0) on page 11
- Configure [Agent-Based](#page-18-0) Routing, on page 19
- Teams [Configuration,](#page-19-0) on page 20

# <span id="page-0-0"></span>**RmCm Provider Configuration**

The Unified CCX Resource Manager (RM) uses a Unified CM Telephony user (called the RmCm Provider) to monitor agent phones, control agent states, and route and queue calls. For information on adding Unified CM users, see section "Access Control Group Overview" section in the *Cisco Unified Communications Manager Administration Guide* available here:

[https://www.cisco.com/c/en/us/support/unified-communications/unified-communications-manager-callmanager/](https://www.cisco.com/c/en/us/support/unified-communications/unified-communications-manager-callmanager/products-maintenance-guides-list.html) [products-maintenance-guides-list.html.](https://www.cisco.com/c/en/us/support/unified-communications/unified-communications-manager-callmanager/products-maintenance-guides-list.html)

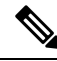

**Note**

The RmCm user specified through Unified CCX Administration is updated automatically in Unified CM.

# **RmCm Provider Modification**

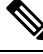

**Note** This section only applies to Unified CCX deployments with Unified CM.

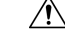

While Unified CM supports Unicode charactersin first and last names, those characters become corrupted in Unified CCX Administration web pages for RmCm configuration and real-time reporting . **Caution**

The RmCm Provider web page is a read-only page that displays the latest configured information. To access this configuration area, choose **Subsystems** > **RmCm** > **RmCm Provider** from the Unified CCX Administration menu bar. The RmCm Provider web page opens, displaying the following read-only fields.

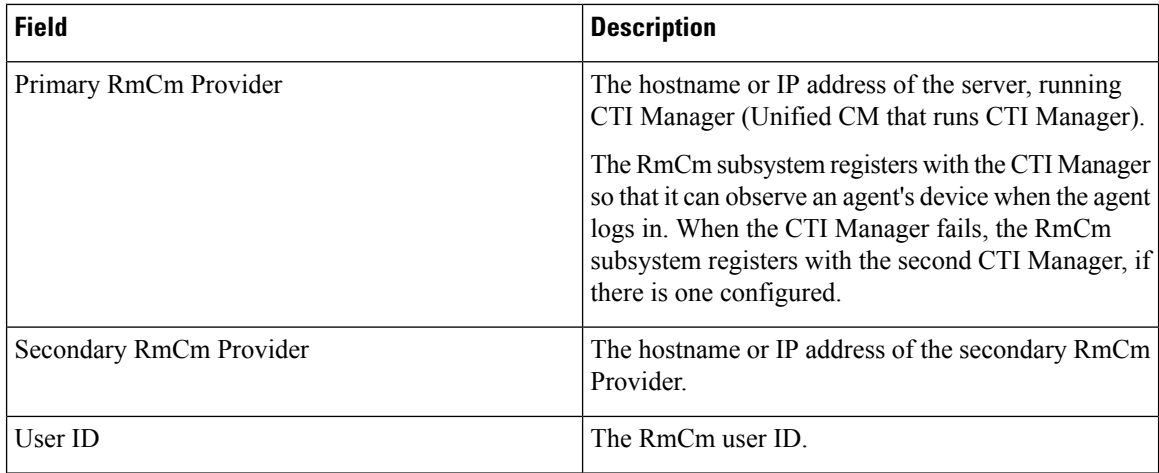

To modify the RmCm Provider, click **Modify RmCm Provider Information**icon in the tool bar in the upper, left corner of the window. The Cisco Unified CM Configuration web page opens.

### **Associating Agent Extensions with the RmCm Provider**

**Note** This section only applies to Unified CCX Deployments with Unified CM.

For every agent/resource created in Unified CM, make sure that the agent phone is also associated with the RmCm Provider. You do this from the Unified CM User Page for the RmCm Provider. In other words, even though you *create* the RmCm User in Unified CCX Administration, you still need to use the Unified CM interface to *associate* the RmCm user with an agent phone. These phones are the same as those associated with each agent.

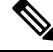

If you use Extension Mobility (EM), ensure that the IPCC extension is associated with the Extension Mobility (EM) User Device Profile (UDP) and not to the physical phone. The Extension Mobility (EM) profile needs to be associated with the RmCm user and the physical phones that the agents may be expected to use should not be associated to the RmCm user. **Note**

#### **Related Topics**

Modify Unified [Communications](uccx_b_1251su1admin-and-operations-guide_chapter4.pdf#nameddest=unique_60) Manager Telephony Information

# <span id="page-1-0"></span>**Resource Groups**

Resource groups are collections of agents that your CSQ uses to handle incoming calls. To use resource group-based CSQs, you must specify a resource group.

# **Create Resource Group**

To create a resource group, complete the following steps.

### **Procedure**

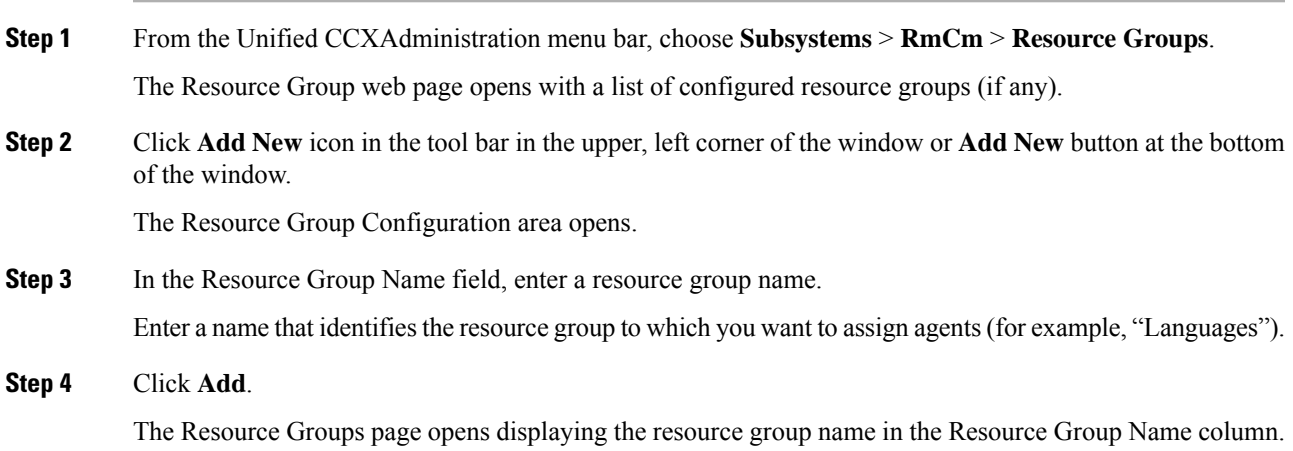

# **Modify Resource Group Name**

To modify a resource group name, complete the following steps.

### **Procedure**

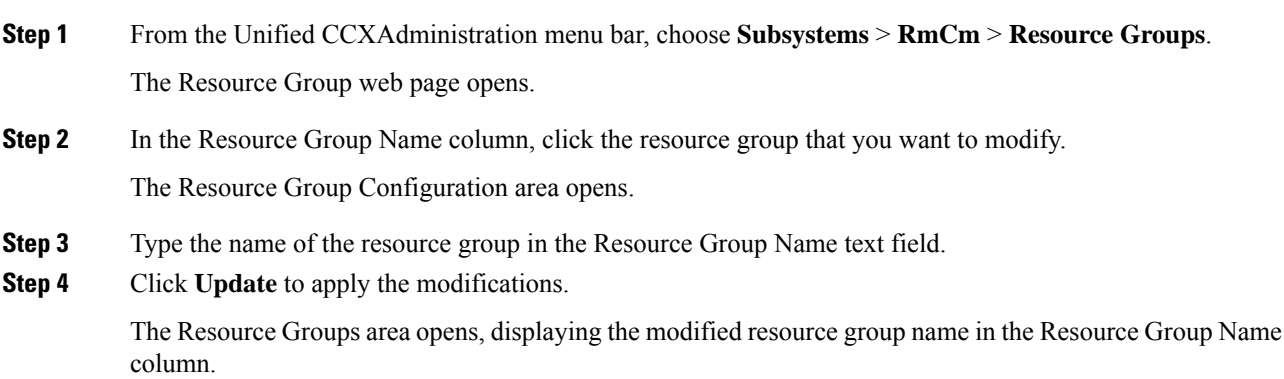

# **Delete Resource Group**

When you delete a resource group, the resource group is removed automatically if it is not associated with any agents and CSQs. If the resource group is associated with any agents or CSQs and if you click **Delete**, you will be directed to another web page, where you can see a list of the associated CSQs and agents, and you are prompted to confirm whether you want to delete the same.

ر) **Tip** To delete resource groups, you can use the following procedure or open a Resource Group and click the **Delete** icon or button in the Resource Group Configuration web page. To delete a resource group, complete the following steps. **Procedure Step 1** From the Unified CCXAdministration menu bar, choose **Subsystems** > **RmCm** > **Resource Groups**. The Resource Group web page opens. **Step 2** Click **Delete** icon next to the name of the Resource Group that you want to delete. A dialog box opens, warning that the resource group is about to be permanently deleted. **Step 3** Click **Continue**. The resource group is deleted.

# <span id="page-3-0"></span>**Skills Configuration**

Skills are customer-definable labels assigned to agents. All the Unified CCX license packages can route incoming calls to agents who have the necessary skill or sets of skill to handle the call.

### **Create a Skill**

To create a skill, complete the following steps.

#### **Procedure**

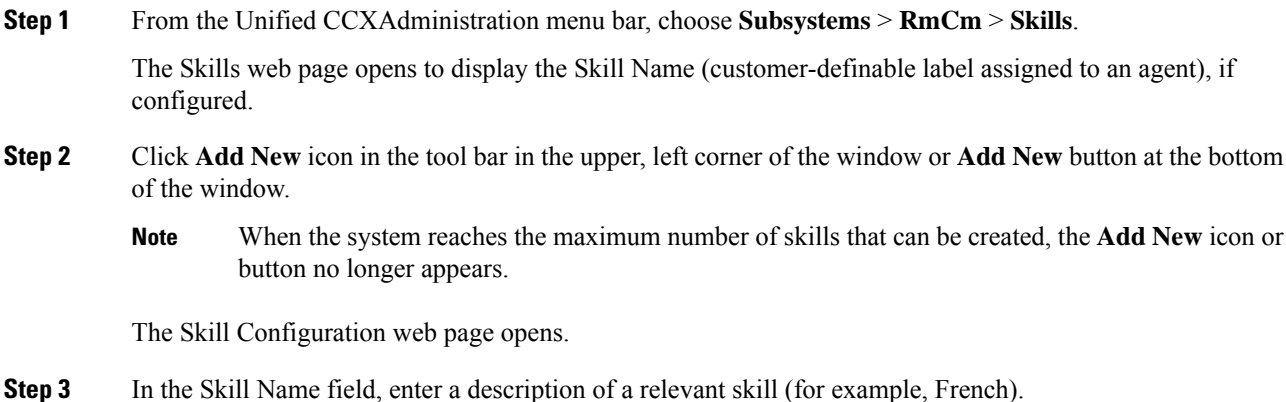

<span id="page-4-0"></span>**Note** Unified CCX does not support the following special characters for Skill name.

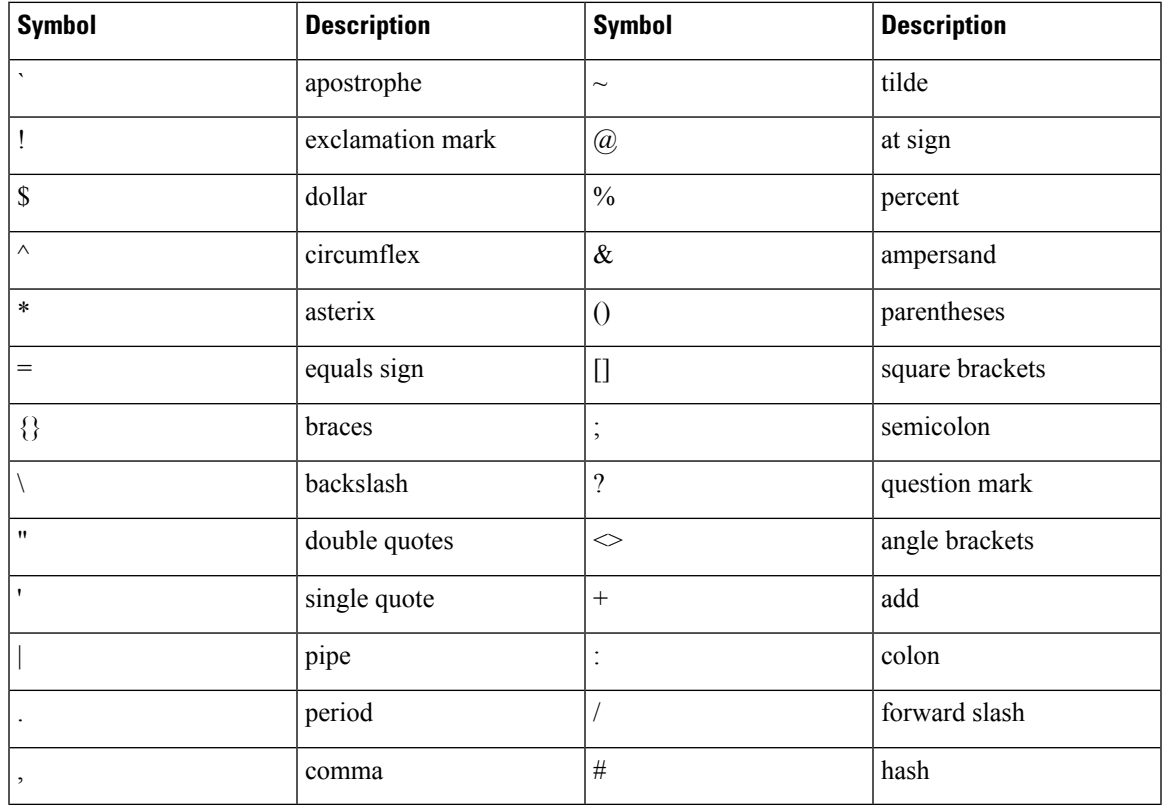

#### **Table 1: Unsupported Characters in Skill and CSQ Name**

### **Step 4** Click **Add**.

The Skills web page opens, showing the skill in the Skill Name column and the total number of skills that exist in the system. You can add a maximum of 150 skills.

# **Modify a Skill Name**

To modify a skill name, complete the following steps.

### **Procedure**

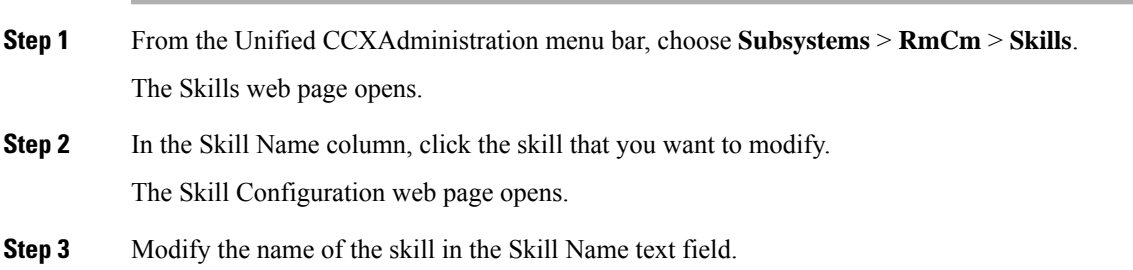

Unified CCX does not support special characters for the skill name. To see the list of unsupported characters, see Table 1: [Unsupported](#page-4-0) Characters in Skill and CSQ Name, on page 5. **Note**

If you have upgraded to Unified CCX Release 12.5(1) and above and are facing errors when making changes to the Skill name, remove the special characters and modify the skill name.

**Step 4** Click **Update** to apply the modifications.

The Skills Configuration summary opens, displaying the modified skill name in the Skill Name column.

### **Delete a Skill**

When you delete a skill, the skill is removed automatically if it is not associated with any agents and CSQs. If the skill is associated with any agents or CSQs and if you click **Delete**, you are directed to another web page, where you can see a list of the associated CSQs and agents, and you are prompted to confirm whether you want to delete the same.

### $\boldsymbol{\mathsf{Q}}$

To delete a skill, you can use the following procedure or open a skill and click **Delete** icon or button in the Skills Configuration web page. **Tip**

To delete a skill, complete the following steps.

#### **Procedure**

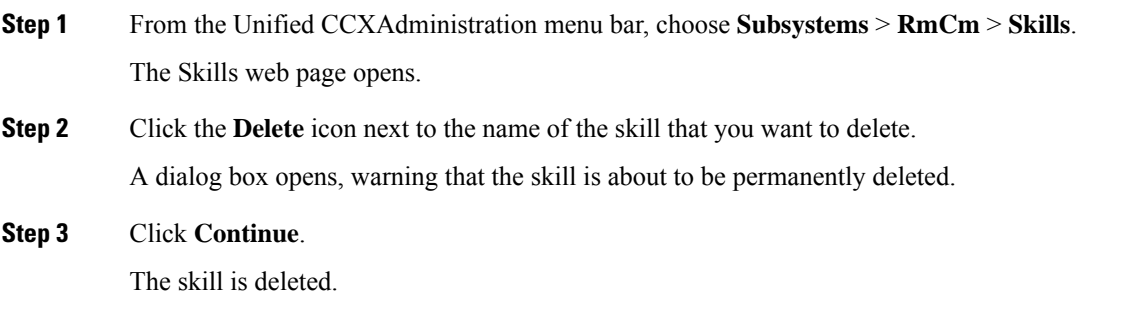

# <span id="page-5-1"></span><span id="page-5-0"></span>**Agent Configuration**

Once the end users in Cisco Unified Communications<sup>[1](#page-5-1)</sup> are defined as agents, the list of agents and their associated Unified CCX devices are displayed in the **Subsystems** > **RmCm** > **Resources** page. These agents are also called resources. After you create a resource group, you can assign agents (resources) to that group.

<sup>&</sup>lt;sup>1</sup> Unified Communications users in a Unified CM deployment refers to a Unified CM user.

You can add skills to agents once the skills have been created. You can also select the competence level of agents in assigned skills. Competence level indicates agent level of expertise in that skill.

You can assign resource groups and skills to agents either individually or in bulk. The bulk option enables you to assign skills and resource groups to multiple agents at the same time.

Once you assign agents to resource groups and skills, you can create a CSQ.

**Warning**

After an agent is added, wait for 10 minutes for Unified CCX to automatically synchronize or force synchronization before the agent can sign in to Cisco Finesse.

The maximum allowed length of an agent's IPCC Extension is 15.

#### **Special Characters**

- Unified CM supports the use of special characters—square brackets ([ ]), dollar (\$), ampersand  $(\&)$ , single quotes ('), colon (:), angle brackets( $\langle \rangle$ ), forward slash (/), question mark (?), backward slash (  $\setminus$ , parentheses ({ $\setminus$ ), double quotes(""), hash(#), percent (%), semicolon (;), comma (,), pipe (|), tilde(  $\sim$ ) and space in a user ID when you configure end users. However, Unified CCX restricts the use of these characters when you configure end users as agents or supervisors.
- Unified CCX does not support the use of special characters—square brackets ([ ]), dollar (\$), ampersand (&), single quotes ('), colon (:), angle brackets  $\langle \rangle$ , forward slash  $\langle \rangle$ , question mark ( ?), backward slash ( \), parentheses ( $\{\}$ ), double quotes(" "), hash(#), percent (%), semicolon (;), comma (,), pipe (  $|$ , tilde( $\sim$ ), period (.).
- With Cisco Finesse for Unified CCX, agent IDs (or usernames) are case-sensitive and can contain letters, numbers, hyphens (-), underscores  $($ ), at  $(\varpi)$ , and periods (.) They cannot begin or end with a period or contain two periods in a row.Finesse agent usernames are restricted to 7-bit printable ASCII characters (any of the 94 characters with the numeric values from 33 to 126). They do not support double quotes (" "), forward slash (/), backward slash (\), square brackets ([ ]), colon (:), semicolon (;), pipe (|), equal to (=), comma (,), add (+), star (\*), question mark (?), angle brackets (<>), hash (#), percent (%), SPACE and the characters restricted by Unified Communications Manager and Unified CCX.
- Finesse agent passwords are restricted to 7-bit printable ASCII characters (any of the 94 characters with the numeric values from 32 to 126). They do not support control characters (for example, Tab) or international characters.
- Agent Alias name now supports the use of SPACE in the name.

### **Implications of Deleting Agents in Unified CM**

If you modify an agent's record in Unified CM (for example, changing the Unified CCX extension or deleting the agent), ensure to refresh the user page on Unified CCX Administration interface so that the agent information in the Unified CCX RmCm subsystem is updated. Choose **Subsystems** > **RmCm** > **Resources** option to update the Unified CCX information in the Unified CCXAdministration any time. If you change the Unified CCX extension of an agent who is currently logged in, the agent will continue to use the old extension until the agent logs off. The agent must log off and then log back in to the Cisco Finesse desktop to get the new extension. When Unified CCX performs an agent sync and detects that the agent no longer exists in Unified CM, the contact is marked asinactive in the **Resource** table of the Unified CCX Historical Reporting Database (db\_cra). The resource is not deleted as the resource information is referenced for the HR reports.

⁄N **Caution**

Deleting Inactive Agents removes the agent details and records from the Historical Reporting Database, and HR reports will not display historical information of these agents.

If Unified CM connection errors have occurred, all agents will not be visible to Unified CCX. In this case, Unified CCX interprets these agents as deleted agents. As a result, the Inactive Agents list will not be accurate. When the errors are resolved, click **Inactive Agents** again to see an accurate list.

### **Assign Resource Groups and Skills to One Agent**

To assign a resource group and skills to an individual agent, complete the following steps.

#### **Procedure**

**Step 1** From the Unified CCXAdministration menu bar, choose **Subsystems** > **RmCm** > **Resources**.

The Resources web page opens.

- Only agents or supervisors who have assigned Unified CCX extensions are displayed in the list of resources in the Resources area. **Note**
- **Step 2** Click the name of the agent in the Resource Name column.

The Resource Configuration web page opens.

**Step 3** Specify the following fields.

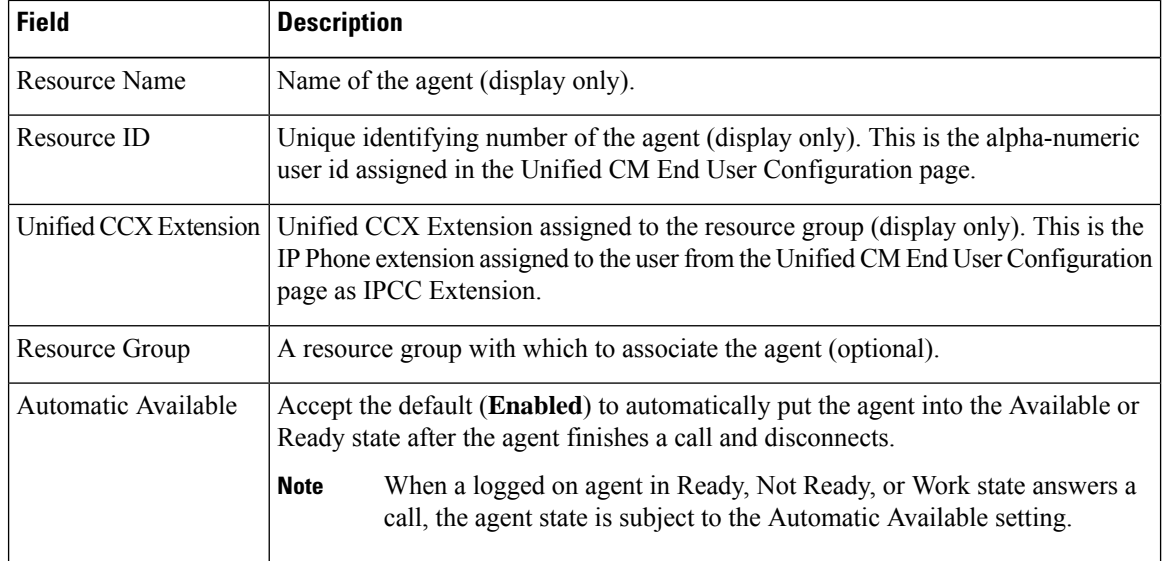

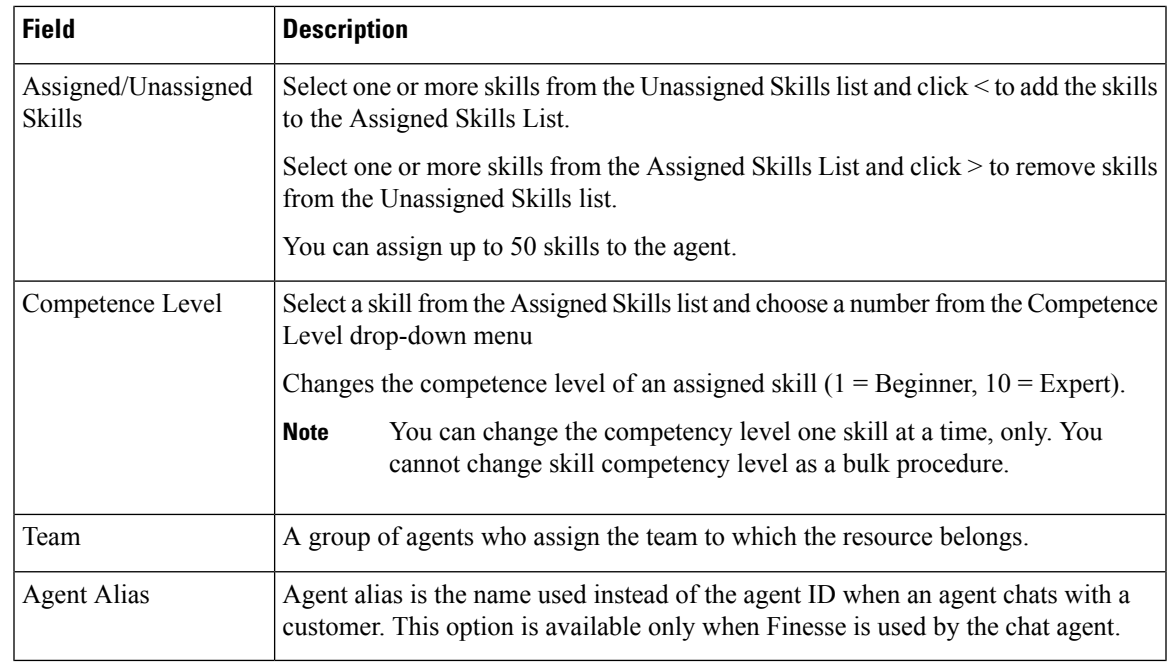

### **Step 4** Click **Update** to apply the changes.

The Resources area of the RmCm Configuration summary web page opens, and the agent is now assigned to the resource group and skills (if skills were assigned).

# **Assign Resource Groups and Skills to Multiple Agents**

To assign resource groups and skills to agents in bulk, complete the following steps.

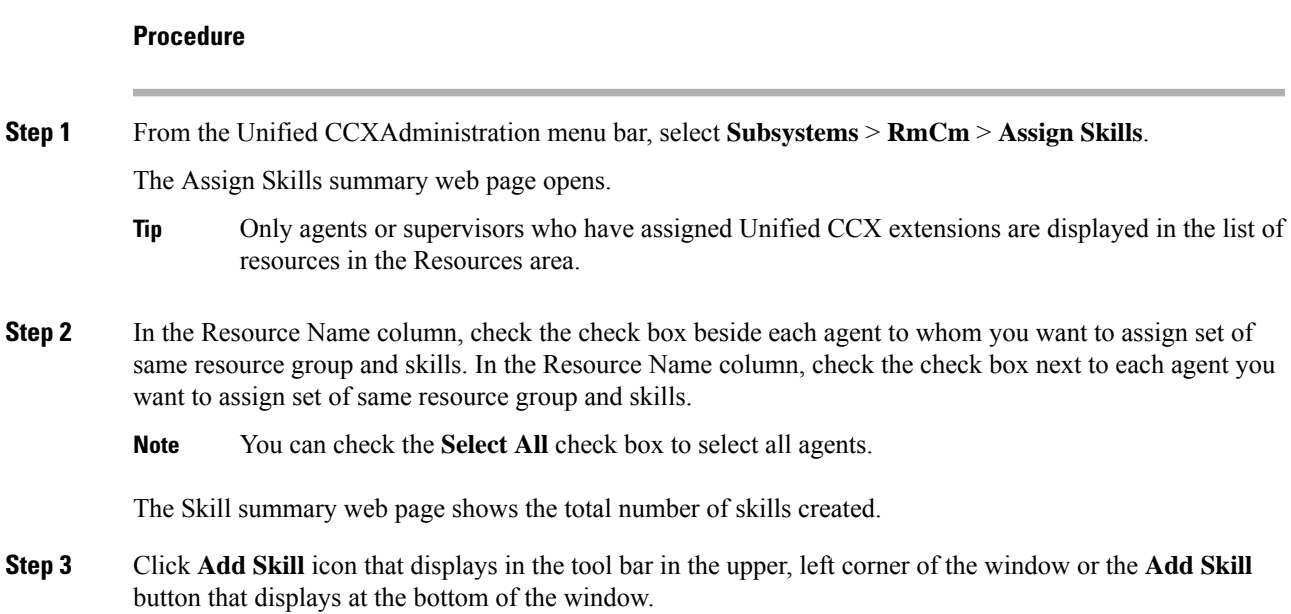

The Add Skill web page opens.

**Step 4** Specify the following fields.

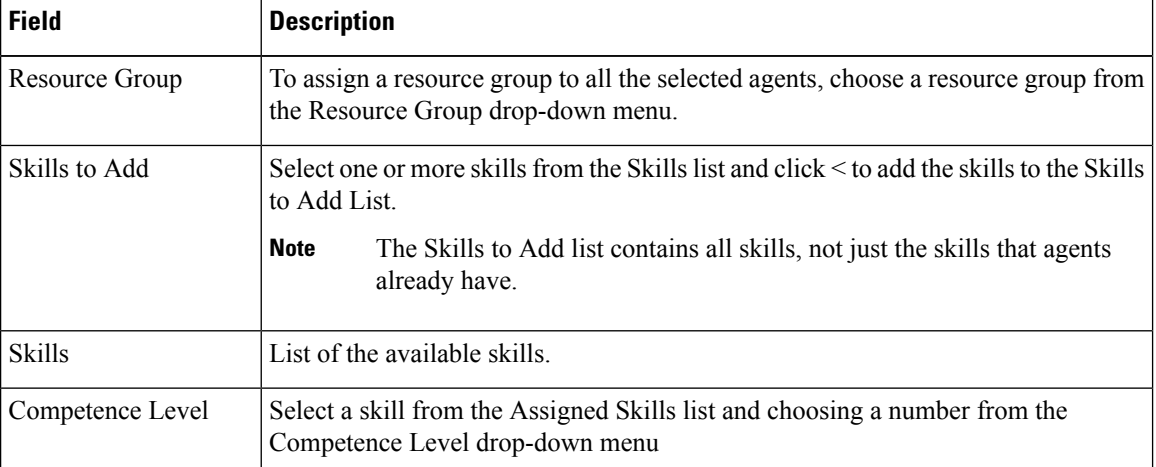

**Step 5** Click **Update** to apply the changes.

The Assign Skills area of the RmCm Configuration web page opens, and the agents are now assigned to the resource group and their skills (if skills were assigned).

# **Remove Skills from Agents**

# 

If a resource is not assigned a skill that you attempt to remove, the resource is not updated. However, the system will still generate a related message. **Note**

To remove skills from agents, complete the following steps.

#### **Procedure**

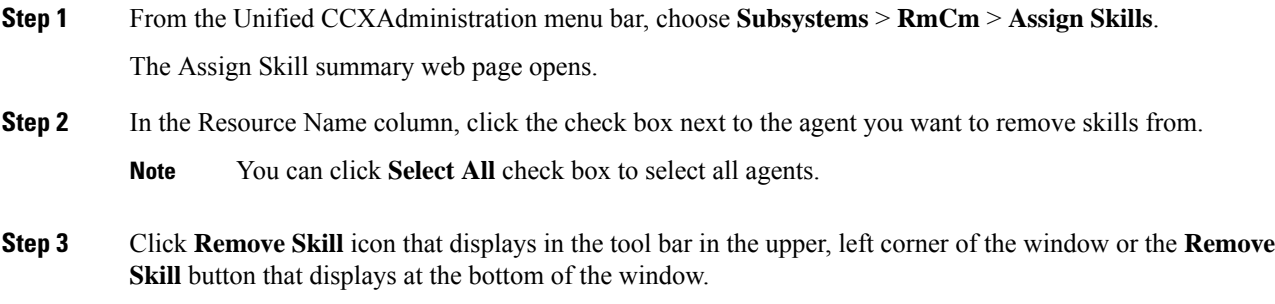

The Remove Skill Configuration web page opens.

- **Step 4** Remove skills by choosing one or more skills from the Skills list and clicking > to move the skills to the Skills to Remove list.
- **Step 5** Click **Update** to apply the changes.

The Assign Skills area of the RmCm Configuration web page opens, and the agents are no longer assigned to the skills.

# <span id="page-10-0"></span>**Contact Service Queue Configuration**

The Contact Service Queue (CSQ) controls incoming calls by determining where an incoming call should be placed in the queue and to which agent the call is sent.

After you assign an agent to a resource group and assign skills, you need to configure the CSQs.

You assign agents to a CSQ by associating a resource group or by associating *all* skills of a particular CSQ. Agents in the selected resource group or who have *all* the selected skills are assigned to the CSQ.

Skills within the CSQ can be *ordered*. This means, when resources are selected, a comparison is done based on the *competency* level (highest for "most skilled" and lowest for "least skilled") of the first skill in the list. If there is a "tie" the next skill within the order is used, and so on.

Skills within the CSQ can also be *weighted*. The weight value is an integer from 1 to 1000. Each competency level is multiplied by the skill's associated weight, and a final comparison is done on the sum of all the weighted skill competencies (highest value for "most skilled" and lowest for "least skilled"). The maximum number of CSQs in the system depends on the type of server on which the engine is running.

For more information, see the Unified CCX Data Sheets at [https://www.cisco.com/c/en/us/products/](https://www.cisco.com/c/en/us/products/contact-center/unified-contact-center-express/datasheet-listing.html) [contact-center/unified-contact-center-express/datasheet-listing.html](https://www.cisco.com/c/en/us/products/contact-center/unified-contact-center-express/datasheet-listing.html)

Each agent can belong to up to 25 CSQs. To ensure that agents are not assigned to more than 25 CSQs, click **Resources** submenu option in the RmCm Configuration web page, and click **Open Resources Summary Report** icon. The report opens, listing each agent and the number of CSQs to which the agent belongs. If the agent belongs to more than 25 CSQs, modify the skills and resource groups to which the agent is assigned so that the agent does not belong to more than 25 CSQs.

### **Create a Contact Service Queue**

To create a new CSQ and assign agents, complete the following steps.

#### **Procedure**

**Step 1** From the Unified CCXAdministration menu bar, choose **Subsystems** > **RmCm** > **Contact Service Queues**.

The Contact Service Queues web page opens.

Use this web page to view the following fields:

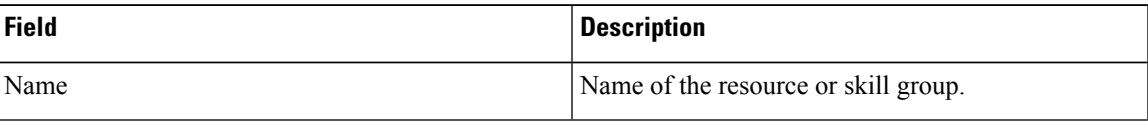

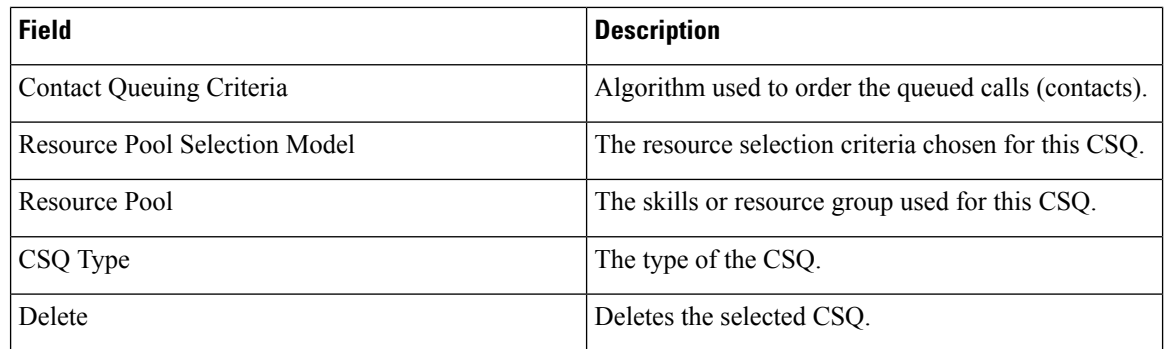

#### **Step 2** Click **Add New** icon that displays in the tool bar in the upper, left corner of the window or the **Add New** button that displays at the bottom of the window.

The Contact Service Queue Configuration web page opens.

- If this link does not appear on the page, it means that the system has reached the maximum number of CSQs that can be created. The CSQ Summary page displays the total number of created CSQs. **Note**
- **Step 3** Use the Contact Service Queue Configuration web page to specify the various fields. For more information on the fields, see **Contact Service Queue Configuration Web Page**.

#### **Step 4** Click **Next**.

The second Contact Service Queue Configuration area opens with the newly-assigned CSQ Name.

- **Step 5** Select an option from the Resource Selection Criteria drop-down menu.
	- The Resource Pool Selection Model settings determine the options available in this drop-down menu. **Note**
		- **Longest Available**—Selects the agent who has been in the Available state for the longest amount of time.
		- **Most Handled Contacts**—Selects the agent who has handled the most calls.
		- **Shortest Average Handle Time**—Selects the agent who generally spends the least amount of time talking to customers.
		- Most Skilled—Used for expert agent call distribution. Selects the agent with the highest total competency level. The total competency level is determined by adding the agent's competency levels for each of their assigned skills that are also assigned to the CSQ.
			- Example 1: If Agent1 is assigned Skill1(5), Skill2(6), and Skill3(7) and CSQ1 specifies Skill1(min=1) and Skill3(min=1), the total competency level for Agent1 for CSQ1 is 12.
			- Example 2: If Agent1 is assigned Skill1(5) and Skill2(6) and Skill3(7) and CSQ1 specifies Skill1(min=1), only, the total competency level for Agent1 for CSQ1 is 5.
		- Least Skilled—Used for expert agent call distribution. Selects the agent with the lowest total competency level. The total competency level is determined by adding the agent's competency level in each assigned skill.
		- **Most Skilled by Weight** Used for expert agent call distribution. Selects the agent with the highest total competency level multiplied by the skill's associated weight.
- Least Skilled by Weight—Used for expert agent call distribution. Selects the agent with the lowest total competency level multiplied by the skill's associated weight.
- **Most Skilled by Order** Used for expert agent call distribution. Selects the agent with the highest total competency level in the ordered list.
- **Least Skilled by Order** Used for expert agent call distribution. Selects the agent with the lowest total competency level in the ordered list.
- If two or more agents have equal competency level, the selection automatically defaults to **Longest Available** selection criteria. **Note**
- **Step 6** Specify the following settings, as necessary:

**Note** The Resource Pool Selection Model setting determines the availability of these options.

- a) Use the Select Skills list to highlight the skills you want; click the **Add** button next to the list.
- b) Specify a Minimum Competence Level for the skills assigned to the CSQ. Depending on the Resource pool criteria you chose, specify a Weight value between 1 and 1000.
- c) If the Resource Selection Criteria is Most Skilled by Order or Least Skilled by Order, use the arrow icons to order the skills by moving them up or down in the list.
	- **Note** Use the **Delete** icon next to a skill to delete that skill from the Skills Required list.
- **Step 7** If you selected one of the Least/Most Skilled options as shown in the list below for the Resource Selection Criteria, you can view the agent order using **Show Resources** icon or button.
	- The order of the agents determines the priority, with the agent at the top of the list having the highest priority. **Note**

To change the order of the agents belonging to the CSQ, you should modify the skill set of the agents. The Least/Most Skilled Resource Selection Criteria option comprises the following:

- a) Most Skilled
- b) Least Skilled
- c) Most Skilled by Order
- d) Least Skilled by Order
- e) Most Skilled by Weight
- f) Least Skilled by Weight
- **Step 8** If you selected *Resource Groups* as the Resource Pool Selection Model on the previous page, follow these steps:
	- a) Select an option from the Resource Selection Criteria drop-down menu.
		- **Longest Available**—Selects the agent who has been in the Available state for the longest amount of time.
		- **Linear**—Selects the next available agent with the highest priority, as determined by the agent order in the Resources list.
		- **Circular**—Selects the next available agent with the highest priority, based on the last agent selected and the agent order in the Resources list.
		- **Most Handled Contacts**—Selects the agent who has handled the most calls.
- **Shortest Average Handle Time**—Selects the agent who generally spends the least amount of time talking to customers.
- b) Choose the resource group for this CSQ from the Resource Group drop-down menu.
- c) Click **Show Resources** icon to show all agents who meet the specified criteria.
- d) If you selected *Linear* or *Circular* as the Resource Selection Criteria, if necessary, rearrange the order of agents in the Resources list by highlighting an agent and using the up and down arrows to move the agent in the list.
- e) Click **Add** to apply changes and update the system.

The new CSQ is now displayed, and all agents who belong to the resource group or all selected skill groups are now a part of this CSQ.

#### **Related Topics**

Contact Service Queue [Configuration](#page-13-0) Web Page, on page 14

### <span id="page-13-0"></span>**Contact Service Queue Configuration Web Page**

Contact Service Queue Configuration web page:

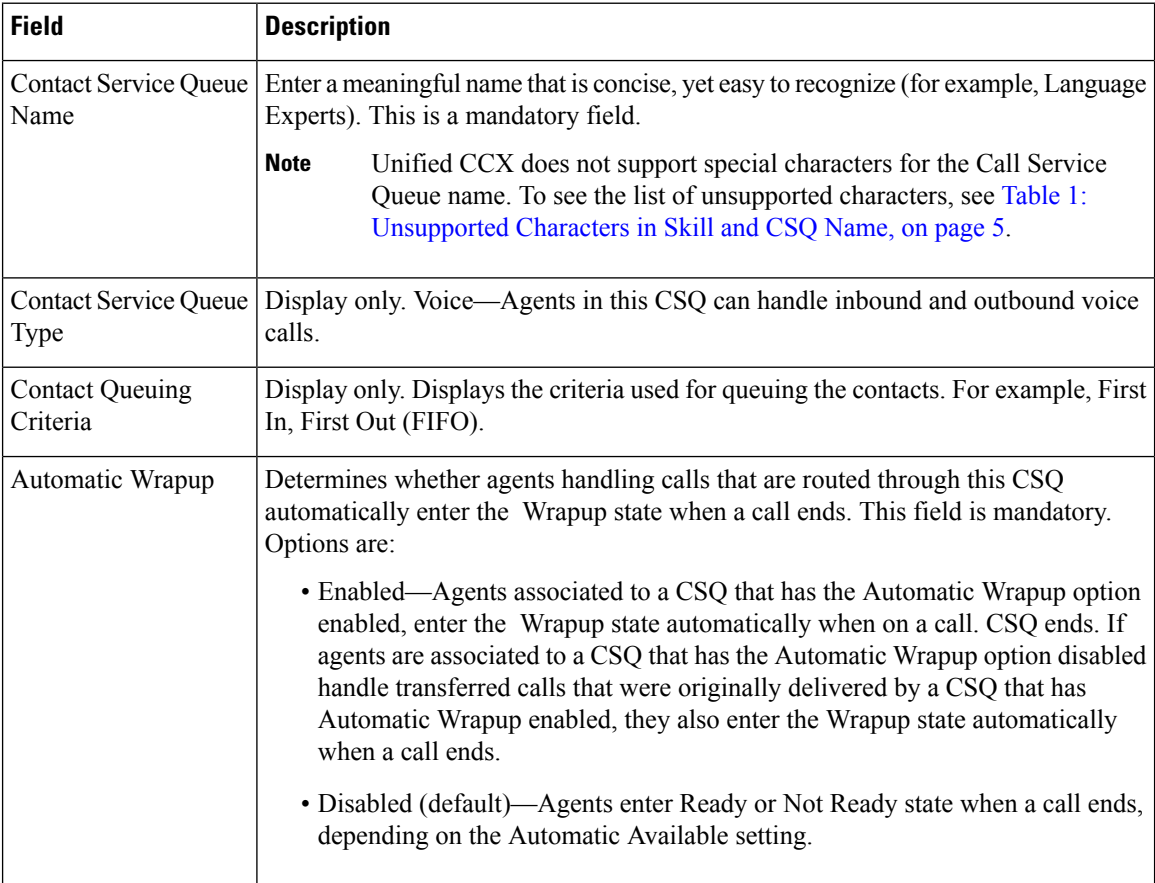

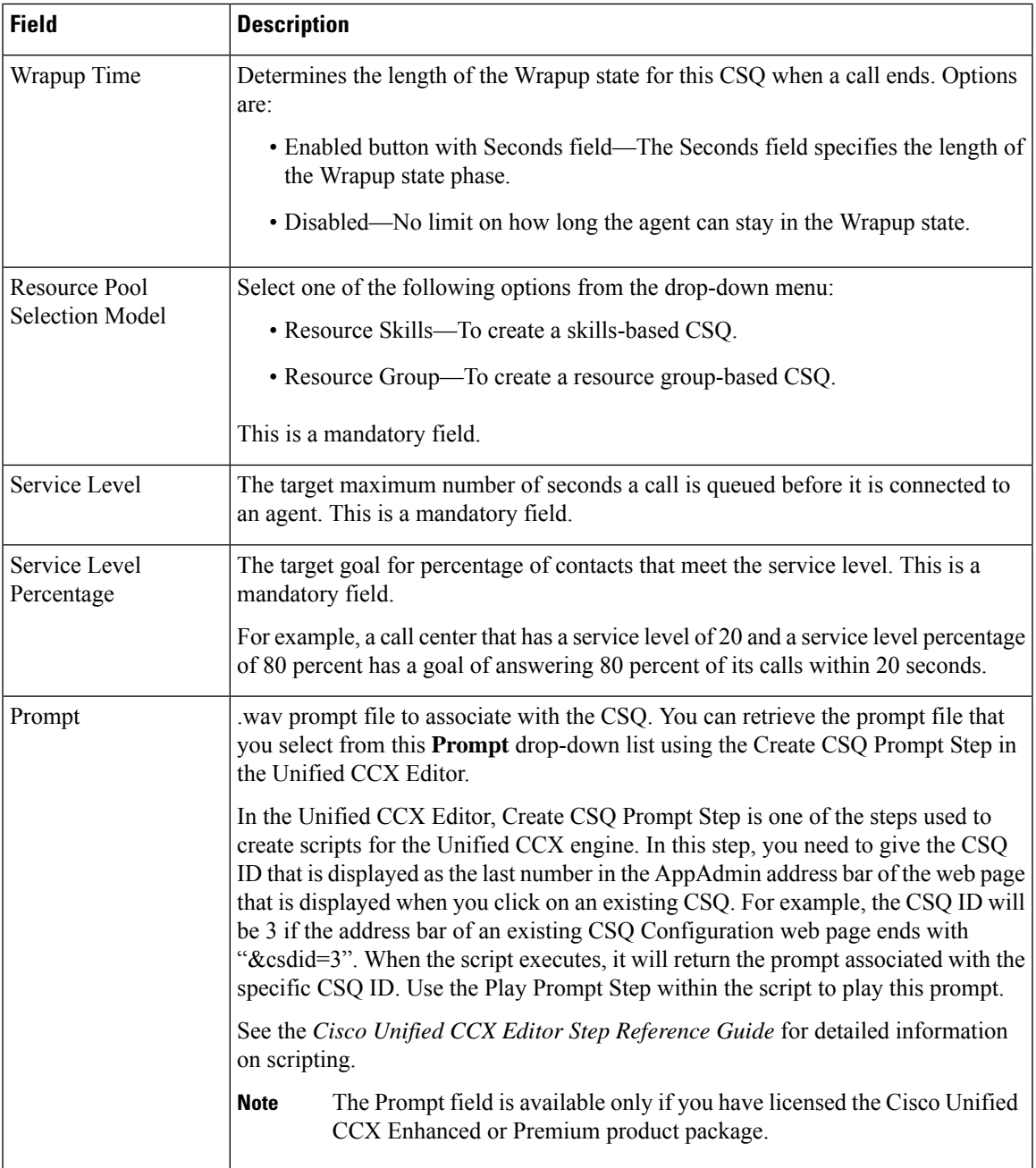

### **Related Topics**

[Wrap-Up](uccx_b_1251su1admin-and-operations-guide_chapter21.pdf#nameddest=unique_134) Reasons

# **Modify a Contact Service Queue**

# $\mathscr{D}$

**Note**

Changes take effect when all agents affected by the changes have left the Ready state. Emails Contact Service Queues cannot be modified. It is for display only.

To modify an existing CSQ, complete the following steps.

### **Procedure**

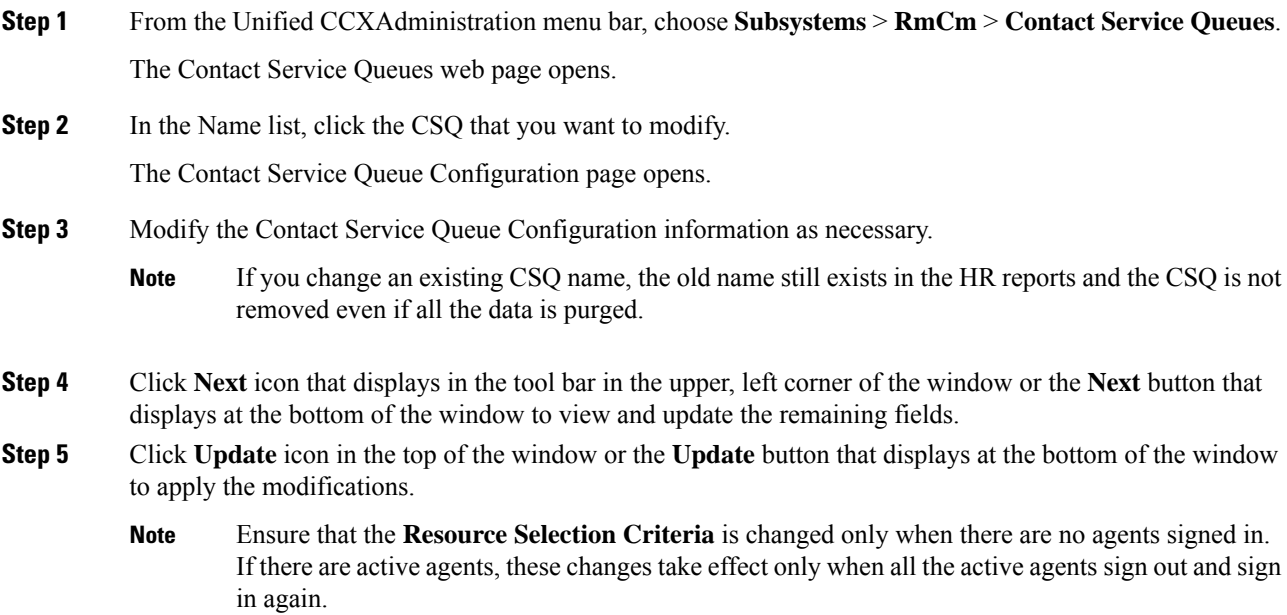

### **Delete a Contact Service Queue**

When you delete a CSQ, any skills or resource groups assigned to that CSQ are automatically removed from the CSQ, and any application using that CSQ can no longer access it. Before deleting the CSQ, change the applications to use a different CSQ. If the application is using a CSQ when the CSQ is deleted, new incoming calls will get an error and existing queued calls will not be routed to agents.

V

**Note** • Existing Email Contact Service Queues can be deleted.

To delete a CSQ, complete the following steps.

### **Procedure**

**Step 1** From the Unified CCXAdministration menu bar, choose **Subsystems** > **RmCm** > **Contact Service Queues**. The Contact Service Queues web page opens.

**Step 2** Click the **Delete** icon next to the name of the CSQ that you want to delete.

Ш

You can also delete a CSQ from its Contact Service Queue Configuration page using the Delete icon or button. **Note**

# **Resource Pool Selection Criteria: Skills and Groups**

The resource selection criteria available for CSQs with Resource *Skills* is different from that of CSQs with Resource *Groups*.

Example—In a banking application with two skills (Banking and CreditCard) and one Resource Group (General Queries), assume that the following agents, skills, and resource groups are defined:

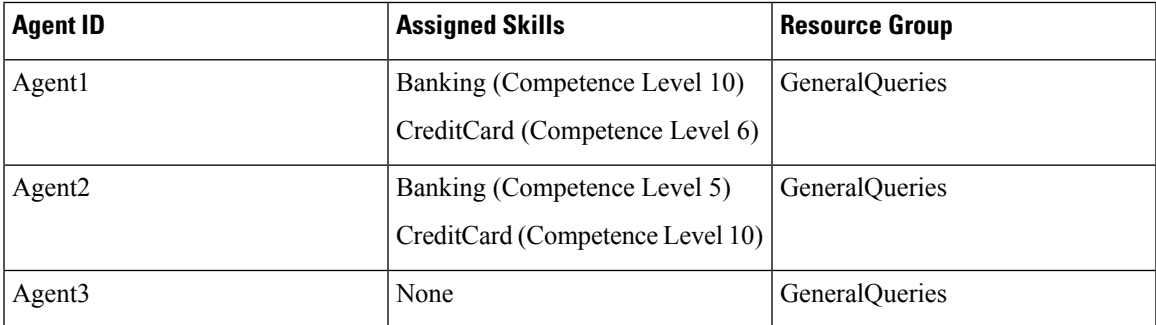

In addition, suppose you had the following Contact Service Queue information defined:

**Table 2: Agent Skill and Resource Group Settings**

| <b>CSO Name</b>  | <b>Resource Pool</b><br><b>Selection Model</b> | <b>Resource Selection</b><br><b>Criteria</b> | <b>Skill/Competence</b>            | <b>Available Agents</b> |
|------------------|------------------------------------------------|----------------------------------------------|------------------------------------|-------------------------|
| CSQ1             | Resource Skills                                | Most Skilled                                 | BankingMinimum<br>competency: 5    | Agentl                  |
|                  |                                                |                                              |                                    | Agent <sub>2</sub>      |
| CSQ <sub>2</sub> | Resource Skills                                | Most Skilled                                 | CreditCardMinimum<br>competency: 5 | Agentl                  |
|                  |                                                |                                              |                                    | Agent <sub>2</sub>      |
| CSQ3             | Resource Group                                 | Longest Available                            | <b>GeneralOueries</b>              | Agentl                  |
|                  |                                                |                                              |                                    | Agent <sub>2</sub>      |
|                  |                                                |                                              |                                    | Agent <sub>3</sub>      |
|                  |                                                |                                              |                                    |                         |

In this scenario, if a caller calls with a question about CreditCard information and there are no CSQs currently available with CreditCard skills (that is, Agent1 and Agent2), there is a possibility for Agent3—who has no CreditCard skill—to get selected as the Longest Available Agent.

To avoid such a situation, you could design the script to always look into CSQ2 for available agents since it has the highest competency of 10 for CreditCard, and agent selection here is based on most skilled.

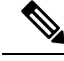

**Note**

If two or more agents have equal competency level, the selection automatically defaults to **Longest Available** selection criteria.

### **Resource Skill Selection Criteria within a Contact Service Queue**

Resource selection *within* a CSQ is based on the resource competency levels of the skills associated to the CSQ. You can choose between the most and least skilled.

The Unified CCX system defines a Level 10 competency to be the highest skill level, while a Level 1 denotes the lowest skill level. When more than one skill is involved, each skill is given the same weight, meaning no preference is given to any skill. A comparison is performed on the sum of all the competency levels for the associated skills. (Skills assigned to resources but not associated to the CSQ are ignored.) In the case of a tie when skill competencies are equal, the resource that has been ready for the longest amount of time will be chosen.

The following table provides examples of how Unified CCX selects resources within a CSQ.

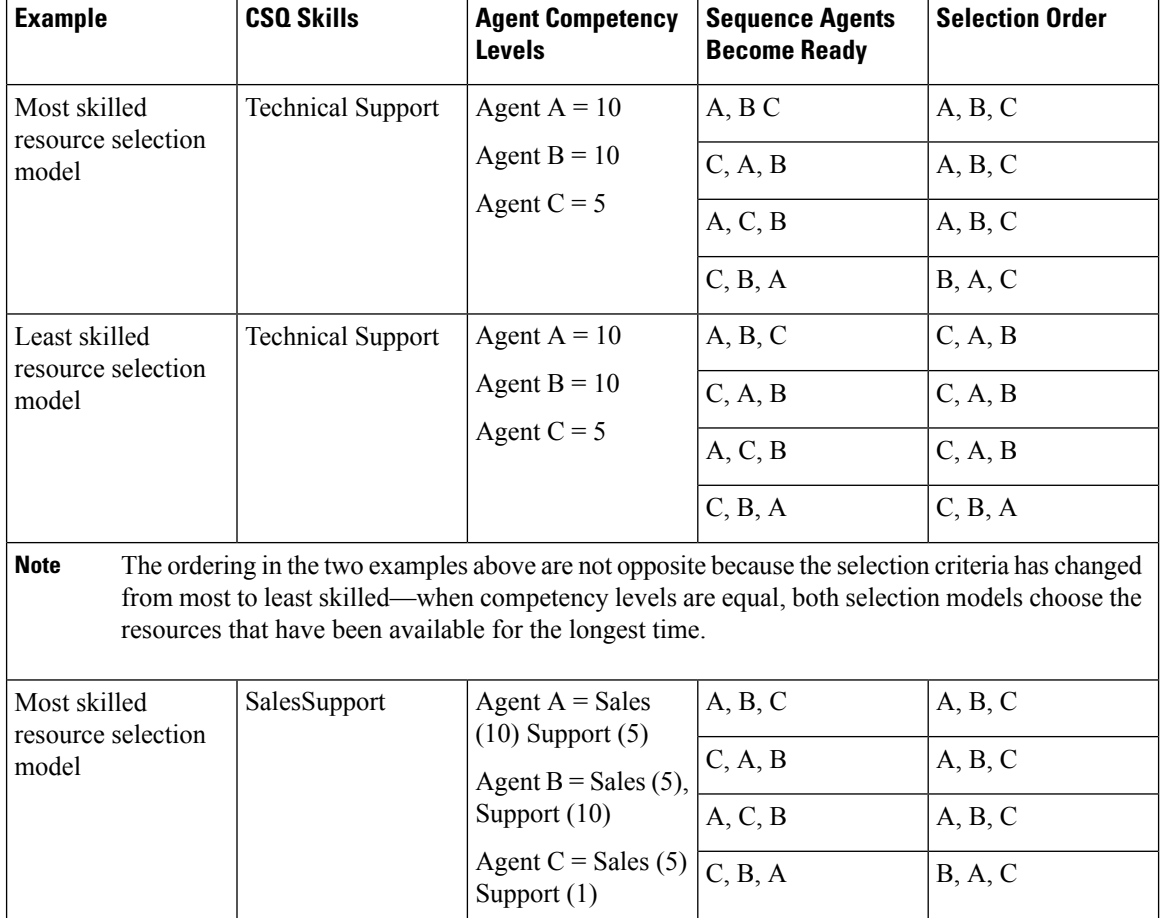

#### **Table 3: Resource Skill Selection Criteria**

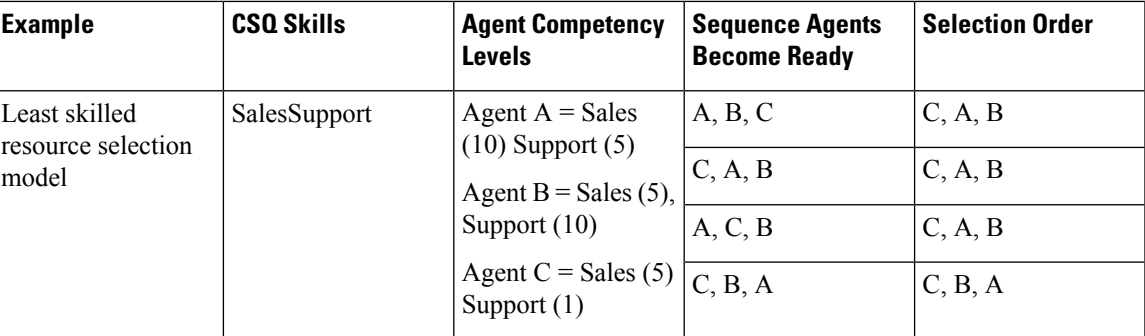

# <span id="page-18-0"></span>**Configure Agent-Based Routing**

Agent-based routing provides the ability to send a call to a *specific* agent, rather than any agent available in a CSQ.

Use the Agent Based Routing Settings web page to configure system-wide parameters to be used in an agent-based routing application.

#### **Procedure**

- **Step 1** From the Unified CCXAdministration menu bar, choose **Subsystems** > **RmCm** > **Agent Based Routing Settings**. The Agent Based Routing Settings area opens.
	- The Agent Based Routing Settings are available only if you are using Unified CCX Enhanced or Premium license packages. **Note**
- **Step 2** Specify the following fields:

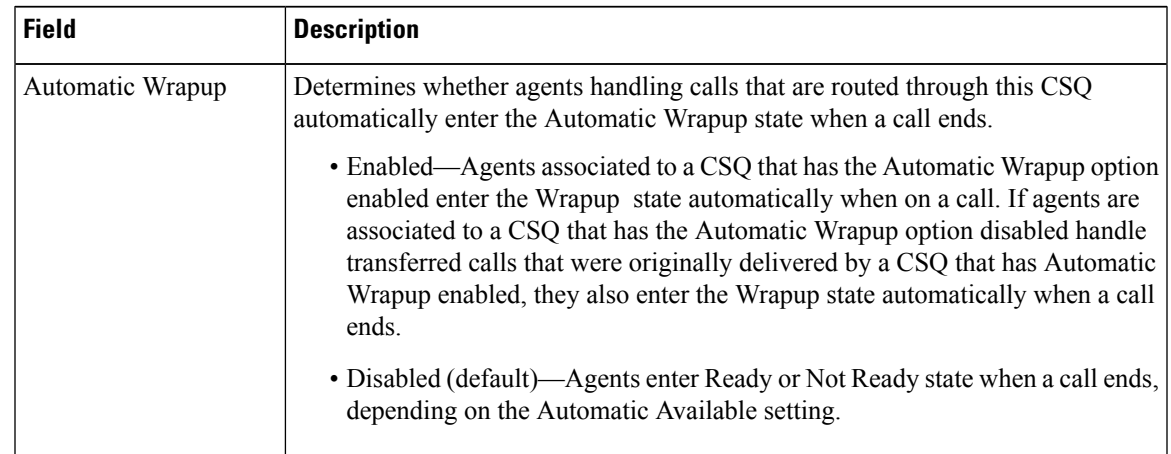

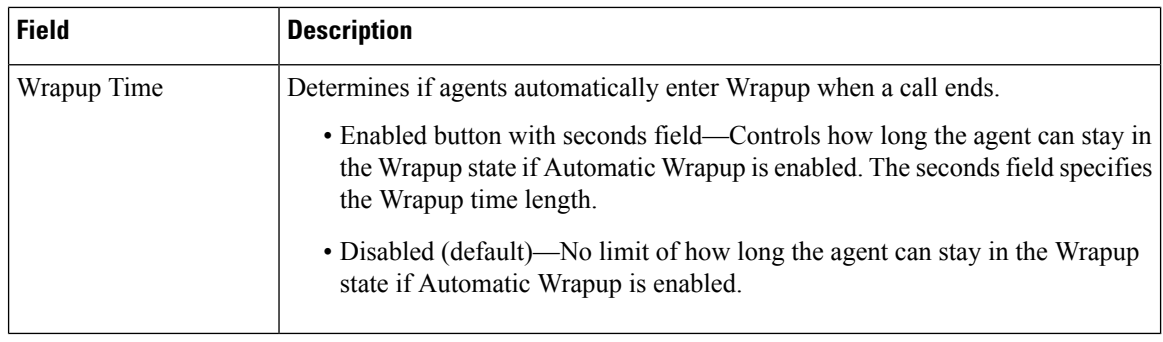

**Step 3** Click **Save** icon that displays in the tool bar in the upper, left corner of the window or the **Save** button that displays at the bottom of the window to apply changes.

### **Wrap-Up Data Usage**

Contact centers use wrap-up data to track the frequency of activities or to identify the account to which a call is charged, and other similar situations. Like reason codes, wrap-up data descriptions are set up by your system administrator to reflect the needs of your contact center. By default this feature is disabled.

# <span id="page-19-0"></span>**Teams Configuration**

A *team* is a group of agents who report to the same Supervisor. A team can have one primary Supervisor and optional secondary Supervisors. A Supervisor can also monitor CSQs that are assigned to the team being supervised.

*Barge-in* is when a Supervisor joins an existing call between an agent and a customer.

*Intercept* is when the Supervisor joins a call and drops the agent from the call.

A *default team* is automatically created by the system and cannot be deleted. If agents are not assigned to any team, they belong to the default team. When an agent is assigned to a team, the team Supervisor can barge-in and intercept any call being handled by the agent.

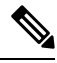

**Note** Before creating a team, you must set up Supervisors using the User Management page.

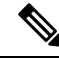

The Advanced Supervisor Capability of Queue Management is removed when: **Note**

- Supervisor is not associated to any team.
- Supervisor is not the primary or secondary Supervisor of any team.
- There are no CSQs assigned to the teams associated to the Supervisor.

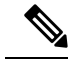

**Note** A team that accesses Live Data reports is limited to 50 agents.

### **Assign Supervisor Privilege to a User**

Perform the following procedure to assign supervisor privilege to a user.

### **Procedure**

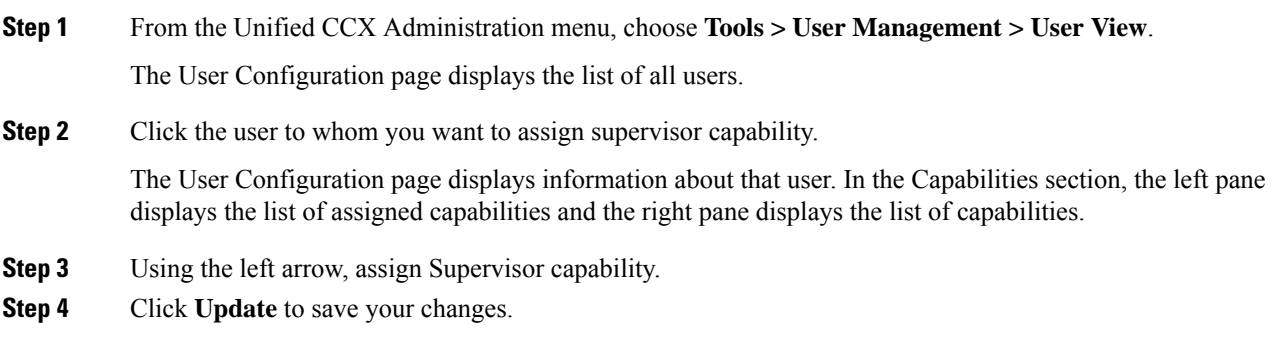

Agents, who have logged in must logout and login again to use supervisor specific features.

For agents with chat or emailskill, who have logged in, it may take maximum of 30 minsto reflect the change.

# **Create Teams**

Use the Teams area of the RmCm Configuration web page to create or associate teams with various agents, CSQs, and supervisors.

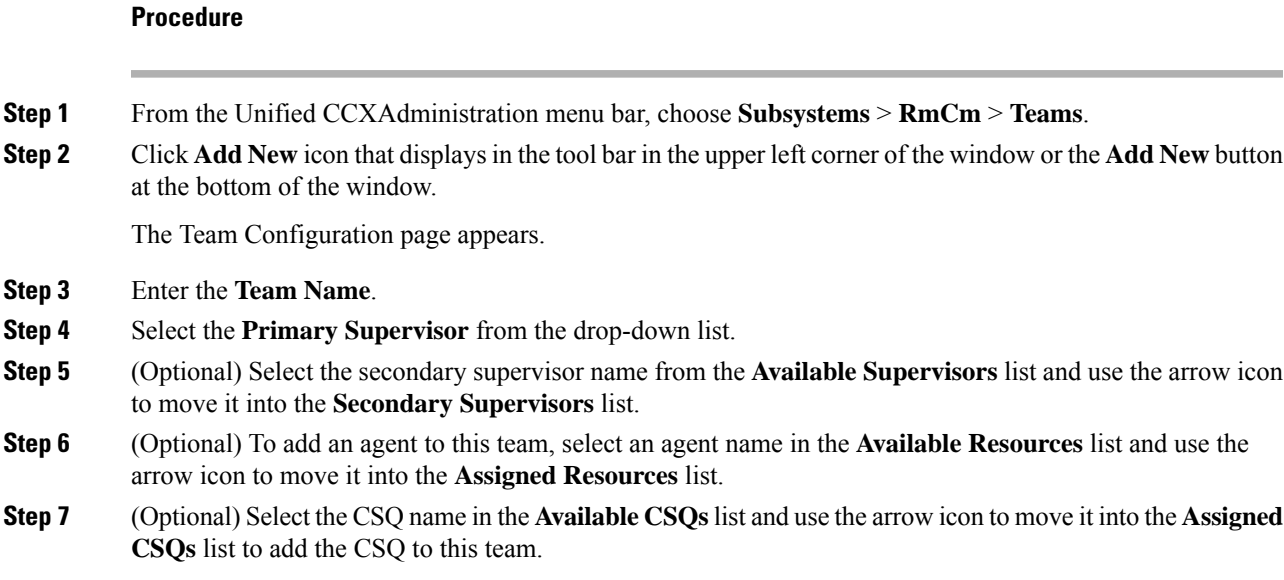

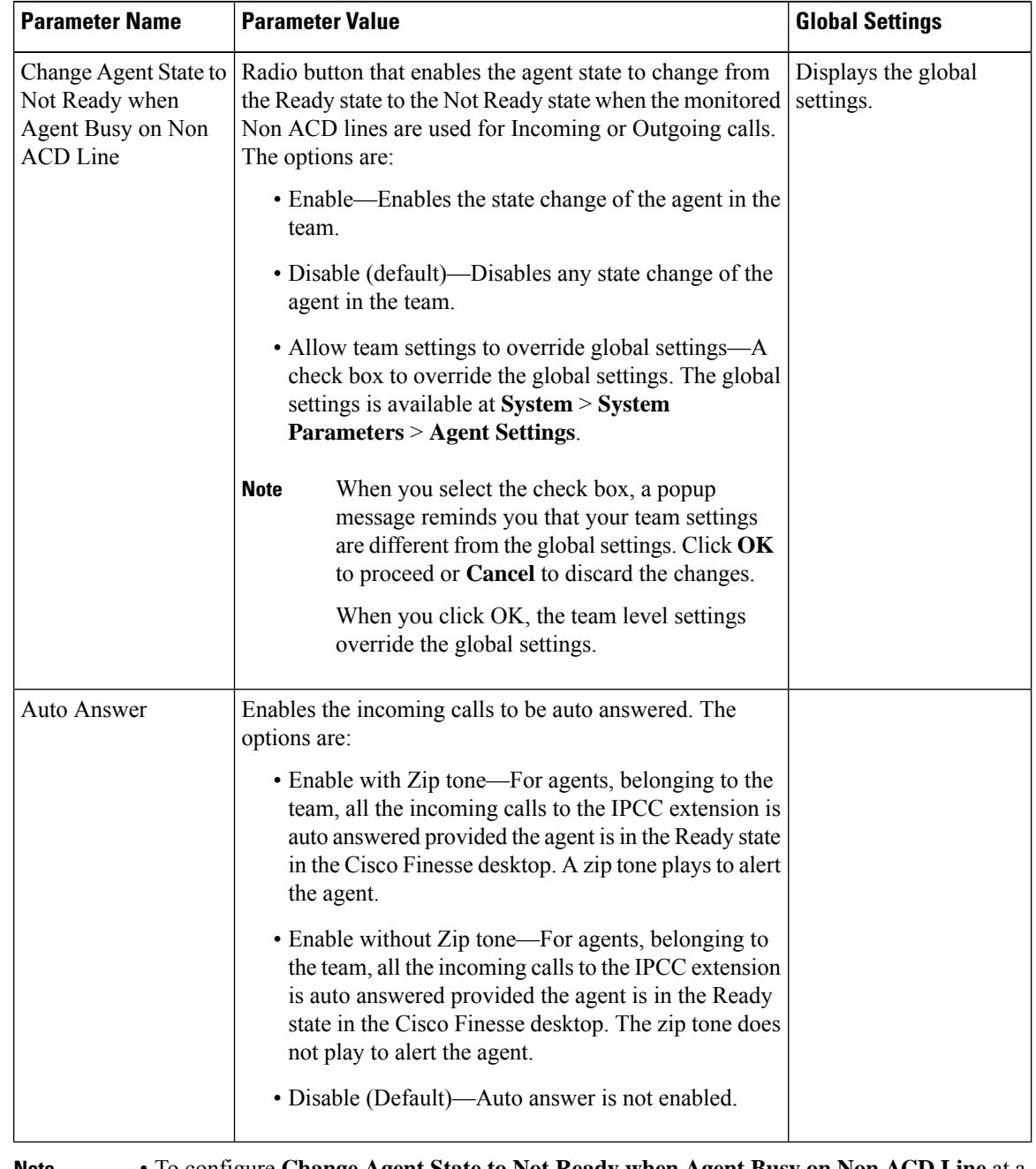

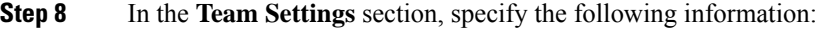

**Note**

• To configure **Change Agent State to Not Ready when Agent Busy on Non ACD Line** at a team level, you must install UCCX 12.5(1) SU1 ES01.

• This functionality is applicable only for the agents and not for the supervisors of the team.

**Step 9** Click **Save** to apply changes or **Cancel** to exit.

### **Modify Teams**

Use the Teams area to modify the supervisors, agents, CSQs, or auto answer configuration on an existing Team.

#### **Procedure**

- **Step 1** From the Unified CCXAdministration menu bar, choose **Subsystems** > **RmCm** > **Teams**.
- **Step 2** Click a name in the **Team Name** column.

The Team Configuration page appears.

- **Step 3** Select the **Primary Supervisor** from the drop-down list.
- **Step 4** (Optional) Select the secondary supervisor name from the **Available Supervisors** list and use the arrow icon to move it into the **Secondary Supervisors** list.

To remove the secondary supervisor name from this team, select the supervisor name in the **Secondary Supervisors** list and use the arrow icon to move it into the **Available Supervisors** list. This supervisor now belongs to the default team.

**Step 5** (Optional) Select an agent name in the **Available Resources** list and use the arrow icon to move it into the **Assigned Resources** list to add an agent to this team.

To remove an agent from this team, select an agent name in the **Assigned Resources** list and use the arrow icon to move it into the **Available Resources** list. This agent now belongs to the default team.

**Step 6** (Optional) Select the CSQ name in the **Available CSQs** list and use the arrow icon to move it into the **Assigned CSQs** list to add the CSQ to this team.

To remove a CSQ from this team, select a CSQ name in the **Assigned CSQs** list and use the arrow icon to move it into the **Available CSQs** list. This CSQ now belongs to the default team.

**Step 7** In the **Team Settings** section, specify the following information:

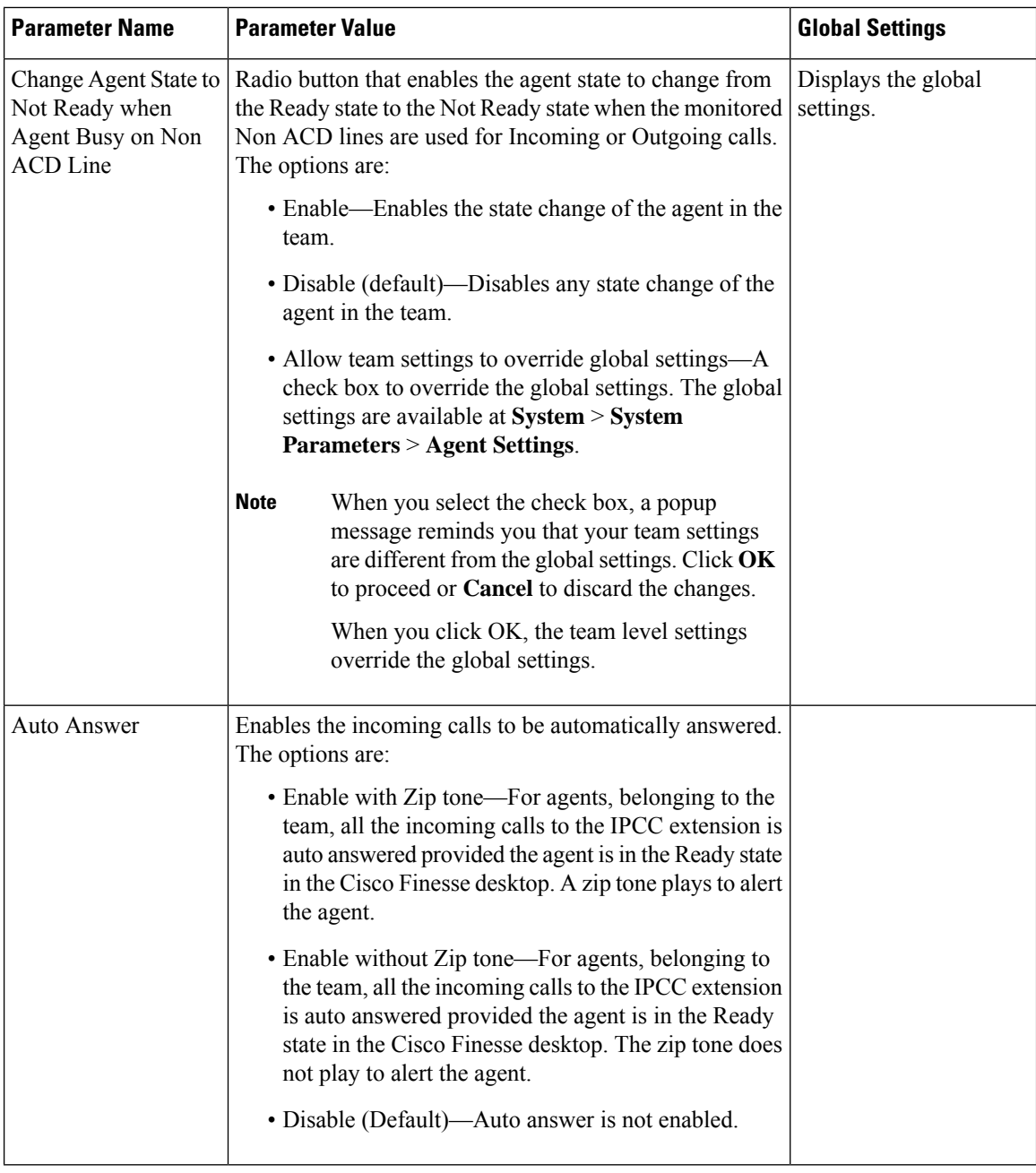

**Note**

To configure **Change Agent State to Not Ready when Agent Busy on Non ACD Line** at a team level, you must install UCCX 12.5(1) SU1 ES01.

**Step 8** Click **Save** or **Update** to apply changes, **Cancel** to exit or **Delete** to delete this team.

# **Delete a Team**

Use the Teams area of the RmCm Configuration web page to delete an existing Team.

 $\mathbf l$ 

### **Procedure**

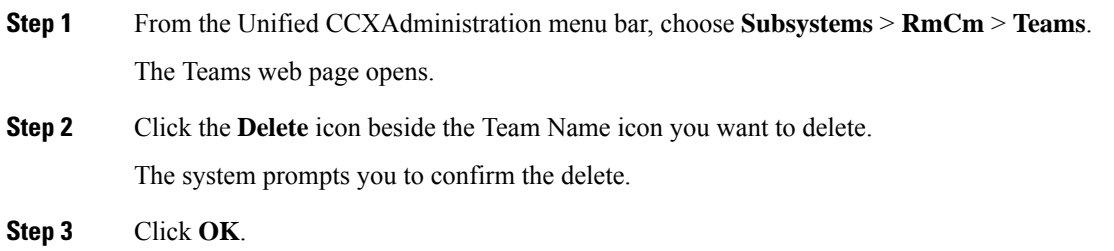

 $\mathbf I$ 

ı